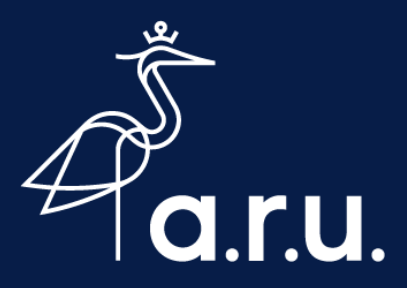

# **Help Sheet**

# **Connecting to eduroam Wi-Fi on an iOS device**

#### **Device Settings**

- 1. Open Settings  $\circled{)}$  and go to Wi-Fi
- 2. Ensure your Wi-Fi turned on
- 3. If you have previously joined Ruskin Guest, tap the Info icon (i) next to Ruskin Guest and **Forget**
- 4. Tap the eduroam network

#### **Username & Passwords**

- 1. Enter your **ARU Full Username** e.g. rr123@student.aru.ac.uk
- 2. Followed by your **ARU Password**
- 3. Tap **Join**

## **Certificates**

1. Tap Trust in the top corner of your device screen to accept the certificate

## **Connected**

You should now be connected to eduroam. Other University institutions use eduroam, you can use this Wi-Fi network across the UK where available.

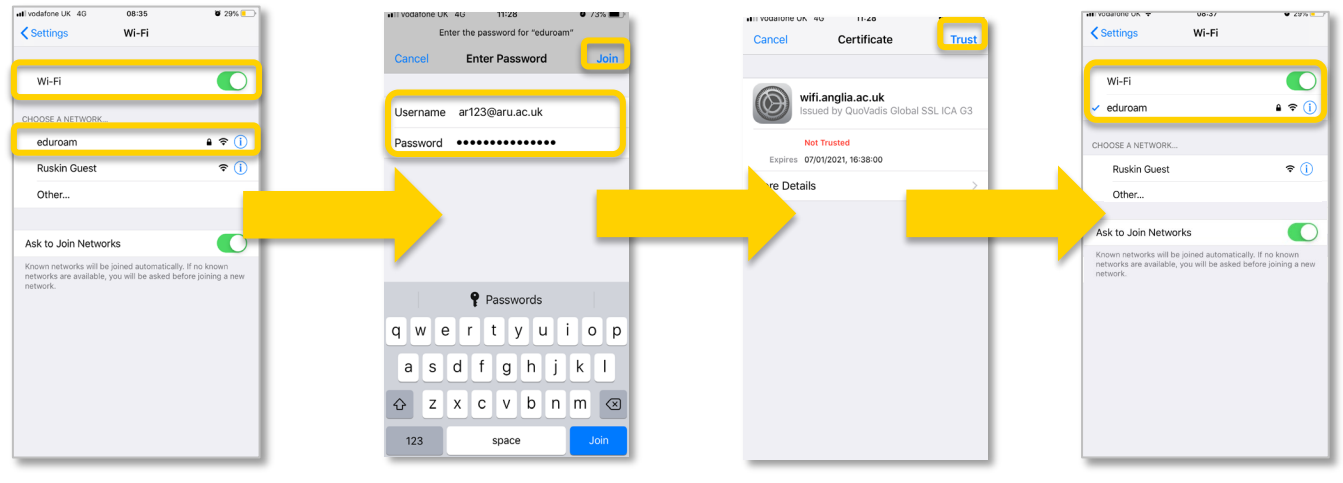

Connecting to eduroam and the september 2020 of the september 2020 of the september 2020 of the september 2020